TRƯỜNG ĐẠI HỌC KINH TẾ - LUẬT PHÒNG CÔNG NGHỆ THÔNG TIN

------------------

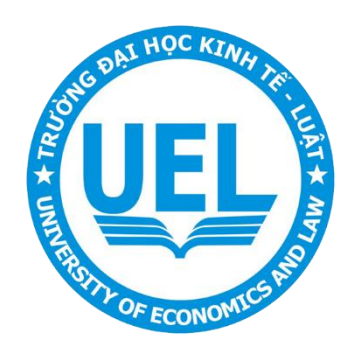

# **TÀI LIỆU** HƯỚNG DẦN KẾT NỐI

## **WEBEX MEETING**

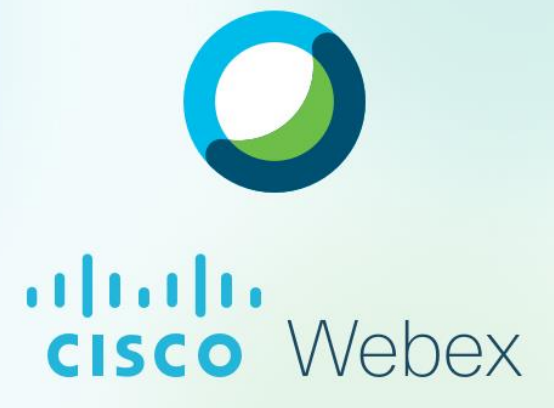

Năm 2021

## Mục lục

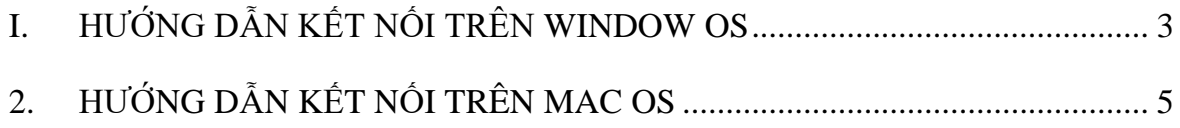

## **1. HƯỚNG DẪN KẾT NỐI TRÊN WINDOW OS**

#### <span id="page-2-0"></span>**1.1 Thông tin cuộc họp**

Ví dụ sẽ có thông tin cuộc họp như sau:

*Meeting link:* 

*[https://salatech.webex.com/salatech/j.php?MTID=m961d19256dbe10bc78483f1de](https://salatech.webex.com/salatech/j.php?MTID=m961d19256dbe10bc78483f1de5f5dd45%20Meeting%20number:%20184%20803%206769%20) 5f5dd45 [Meeting number: 184 803 6769](https://salatech.webex.com/salatech/j.php?MTID=m961d19256dbe10bc78483f1de5f5dd45%20Meeting%20number:%20184%20803%206769%20)*

*Password: iSmeY8U39Et (47633893 from video systems)*

*IP: 210.4.202.4*

#### **1.2 Thực hiện kết nối theo các bước sau**

**Bước 1:** Truy cập link web tham gia cuộc họp

[https://salatech.webex.com/salatech/j.php?MTID=m961d19256dbe10bc78483f1de5f5d](https://salatech.webex.com/salatech/j.php?MTID=m961d19256dbe10bc78483f1de5f5dd45) [d45](https://salatech.webex.com/salatech/j.php?MTID=m961d19256dbe10bc78483f1de5f5dd45)

**Bước 2:** Sau khi truy cập link trên sẽ tự động yêu cầu phải tải **phần mềm Webex**.

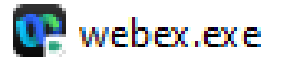

Bấm cài đặt Webex, chờ quy trình **cài đặt hoàn tất**.

**Bước 3:** Truy cập lại link web tham gia cuộc họp lúc nãy và **bấm mở Webex**

[https://salatech.webex.com/salatech/j.php?MTID=m961d19256dbe10bc78483f1de5f5dd](https://salatech.webex.com/salatech/j.php?MTID=m961d19256dbe10bc78483f1de5f5dd45) [45](https://salatech.webex.com/salatech/j.php?MTID=m961d19256dbe10bc78483f1de5f5dd45)

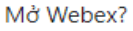

https://salatech.webex.com muốn mở ứng dụng này.

□ Luôn cho phép salatech.webex.com mở loại đường liên kết này trong ứng dụng liên kết

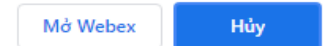

Sau khi mở **Webex** thì giao diện hiển thị giống bên dưới

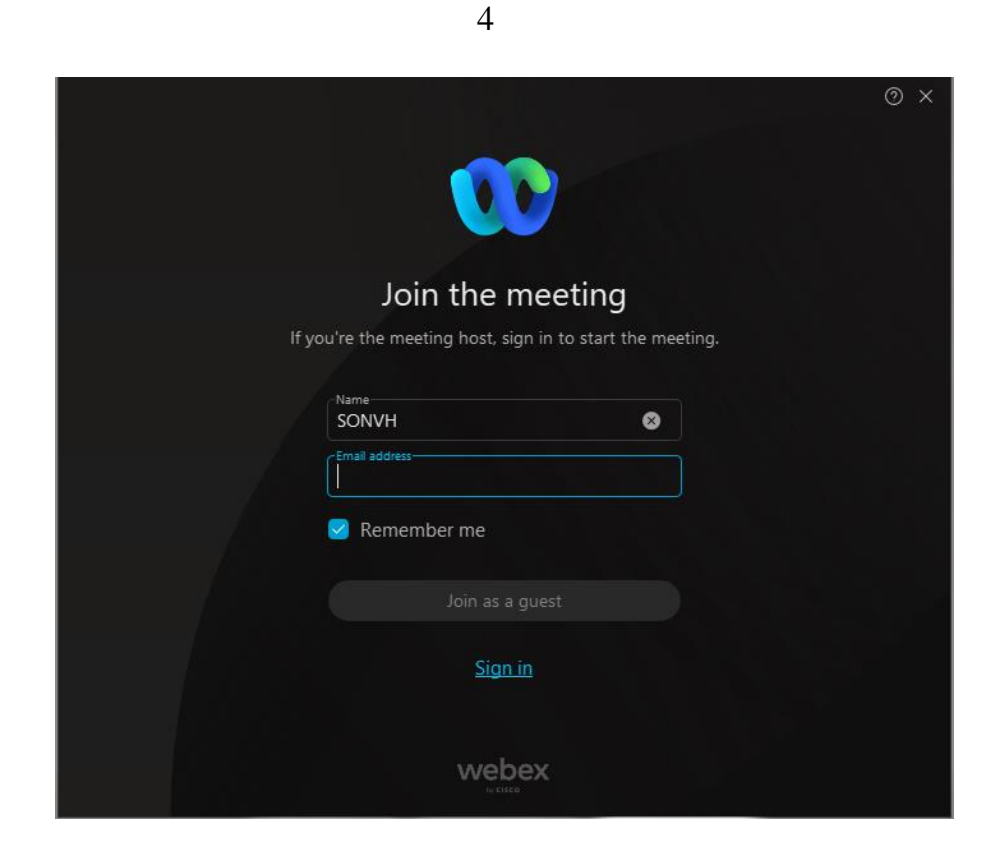

Nhập Name và Email sau đó chon Join as a guest

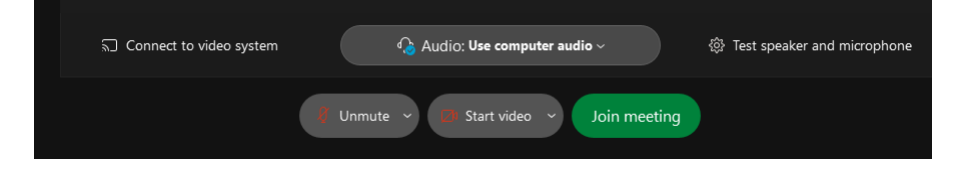

Chọn Join meeting, nếu có yêu cầu nhập Password: iSmeD8U39Et

## **2. HƯỚNG DẪN KẾT NỐI TRÊN MAC OS**

5

#### <span id="page-4-0"></span>**2.1 Thông tin cuộc họp**

Ví dụ sẽ có thông tin cuộc họp như sau:

*Meeting link:* 

*[https://salatech.webex.com/salatech/j.php?MTID=m961d19256dbe10bc78483f1de5](https://salatech.webex.com/salatech/j.php?MTID=m961d19256dbe10bc78483f1de5f5dd45%20Meeting%20number:%20184%20803%206768) f5dd45 [Meeting number: 184 803 6768](https://salatech.webex.com/salatech/j.php?MTID=m961d19256dbe10bc78483f1de5f5dd45%20Meeting%20number:%20184%20803%206768)*

*Password: iSmeD8P39Et (47633873 from video systems)*

*IP: 210.4.202.4*

#### **2.2 Thực hiện kết nối theo các bước sau**

Bước 1: Truy cập link web tham gia cuộc họp

[https://salatech.webex.com/webappng/sites/salatech/meeting/download/325868cc208c41](https://salatech.webex.com/webappng/sites/salatech/meeting/download/325868cc208c410d9c0b4580f086aa8e?siteurl=salatech&MTID=m961d19256dbe10bc78483f1de5f5dd45) [0d9c0b4580f086aa8e?siteurl=salatech&MTID=m961d19256dbe10bc78483f1de5f5dd45](https://salatech.webex.com/webappng/sites/salatech/meeting/download/325868cc208c410d9c0b4580f086aa8e?siteurl=salatech&MTID=m961d19256dbe10bc78483f1de5f5dd45)

**Bước 2:** Sau khi truy cập link trên sẽ tự động yêu cầu phải tải **phần mềm Webex**.

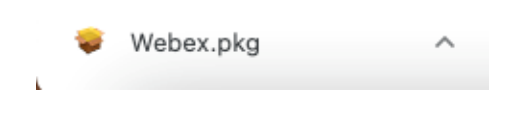

Bấm cài đặt Webex:

#### **CHỌN CONTINUE**

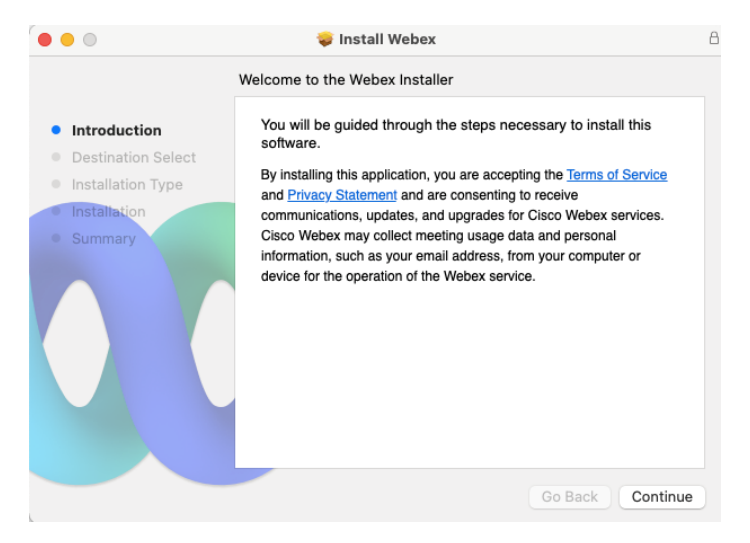

### **CHỌN CONTINUE**

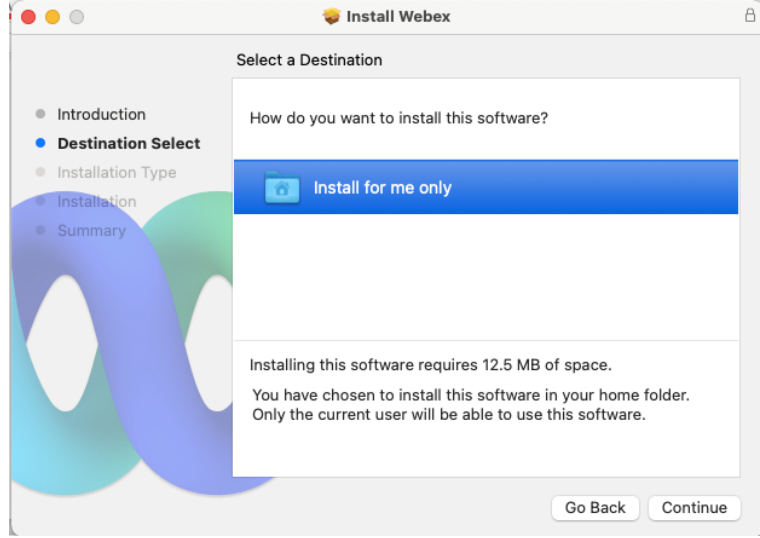

#### **CHON INSTALL**

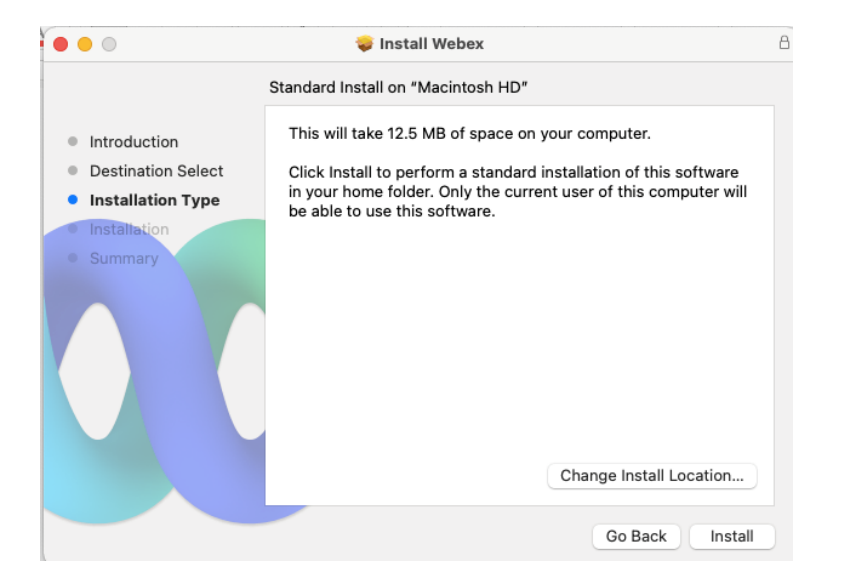

### CHỜ 100% LÀ XONG

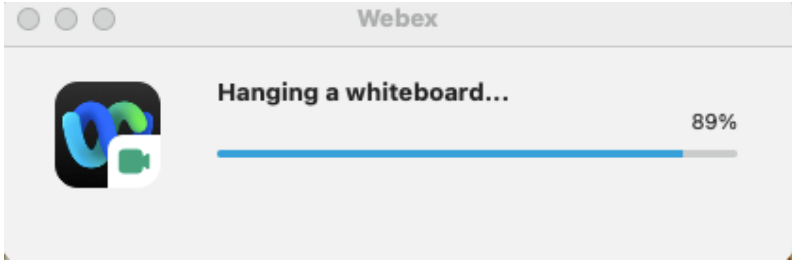

Bước 3: Truy cập lại link web tham gia cuộc họp lúc nãy và bấm mở Webex https://salatech.webex.com/salatech/j.php?MTID=m961d19256dbe10bc78483f1de5f5dd  $\overline{45}$ 

7

Chọn Alway…. Sau đó chọn Onpen Webex

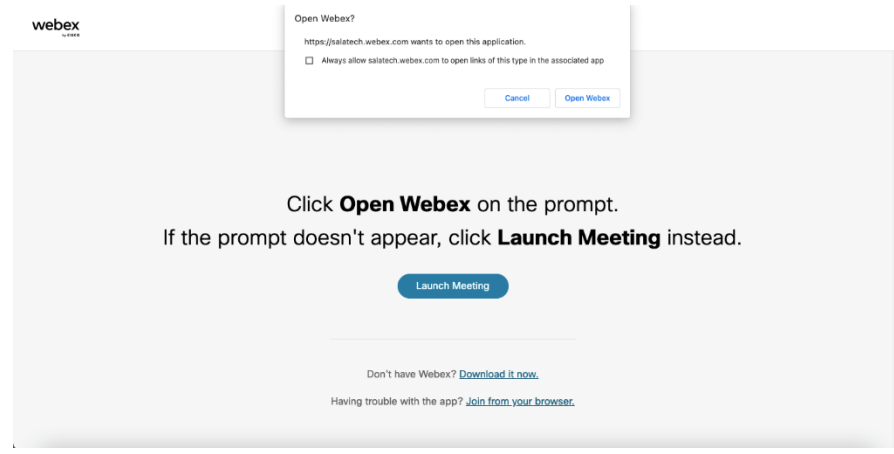

Sau khi mở **Webex** thì giao diện hiển thị giống bên dưới

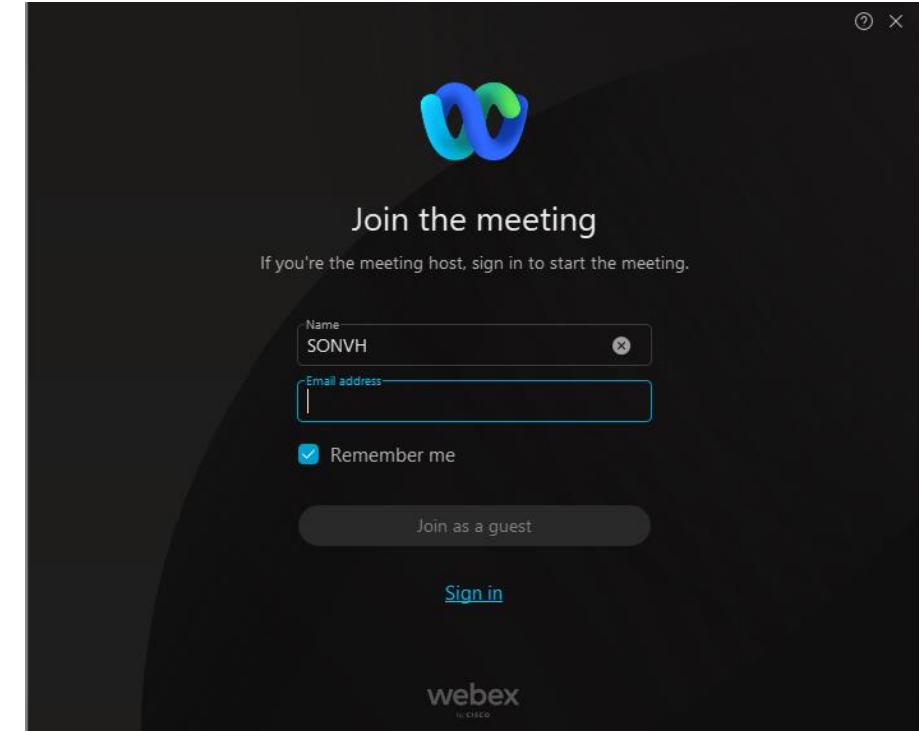

Nhập Name và Email sau đó chon **Join as a guest**

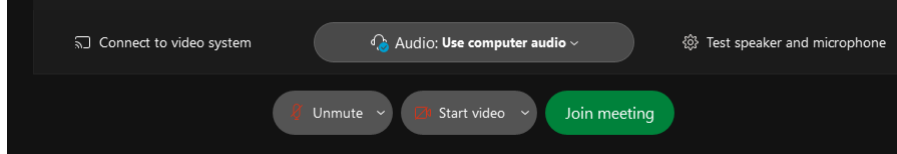

Chọn **Join meeting,** nếu có yêu cầu nhập **Password**: iSmeD8P39Et

**----- HẾT -----**